## BRAVO-HD ASIO ドライバー インストールマニュアル

Window OS の PC のみ、以下のドライバーをインストールしてください。

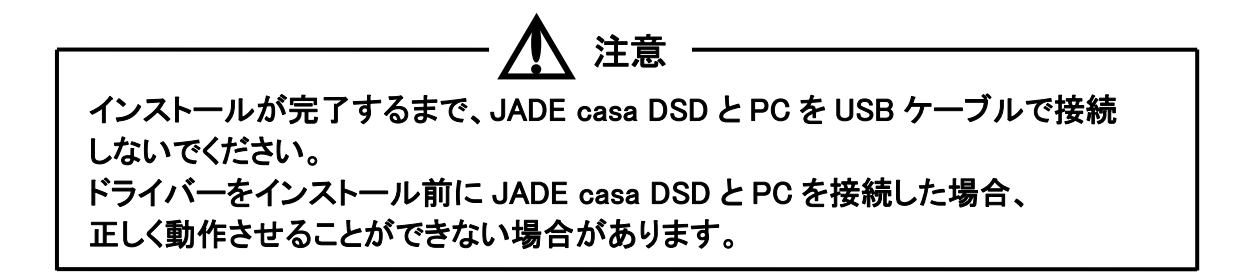

(1)ダウンロードした zip ファイルを開き、フォルダ内の【BravoHDSwPkgSetup.msi】を ダブルクリックして、ファイルを実行します。

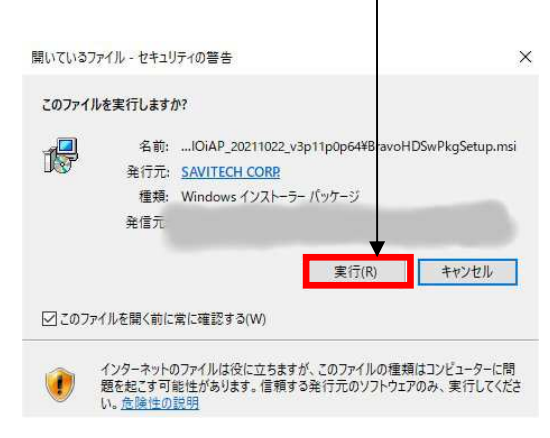

## (2)画面の指示に従いインストールします。インストール完了すると、自動的に再起動します。

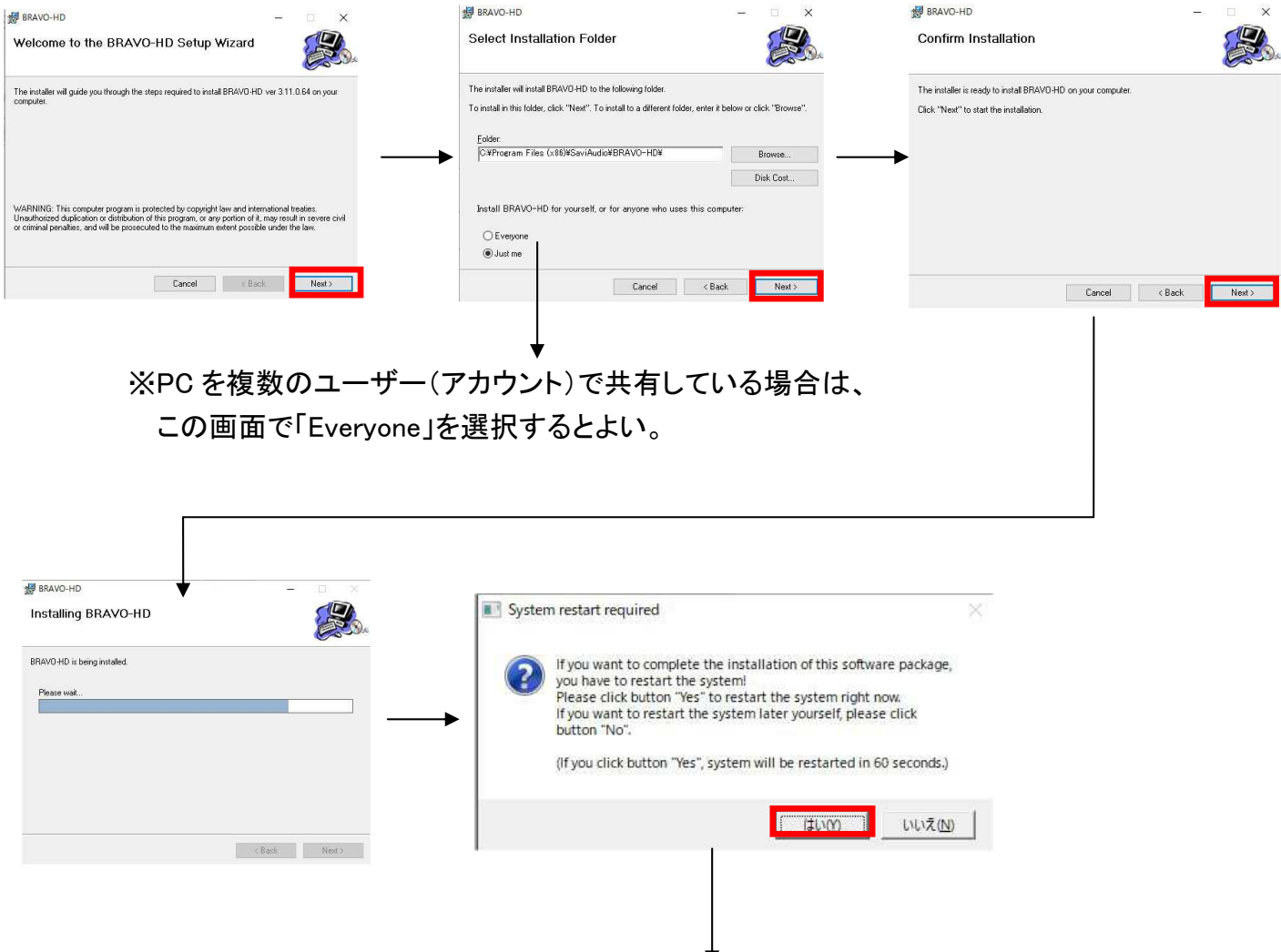

※インストールが正常に完了すると次のような画面が表示されます。 「はい」をクリックするとしばら くすると Windows が自動的に再起動します。

(3)インストール後、デスクトップにオーディオコントロールパネルのショートカットが作成されます。

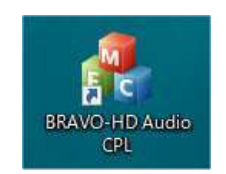

※「SAVITECH CORP.」は BRAVO-HD ドライバー本体の開発メーカーです。

 注意:PC のハードウェア、ソフトウェアの構成によっては、上記の OS を使用していても 動作しない場合があります。